$IP$  , and  $I$  , and  $I$ 

!" #&/ !"&/

@548 40 70? > G = 5B5 @01 > B0 A : 0 < 5 @0B0 5 = C6 = > 40 A 20; 8B5 > B Play Store 8; 8  $\lt$  > 45; B5; 5 D > = ? @ 8; > 65 \= I \$P5 CBA M

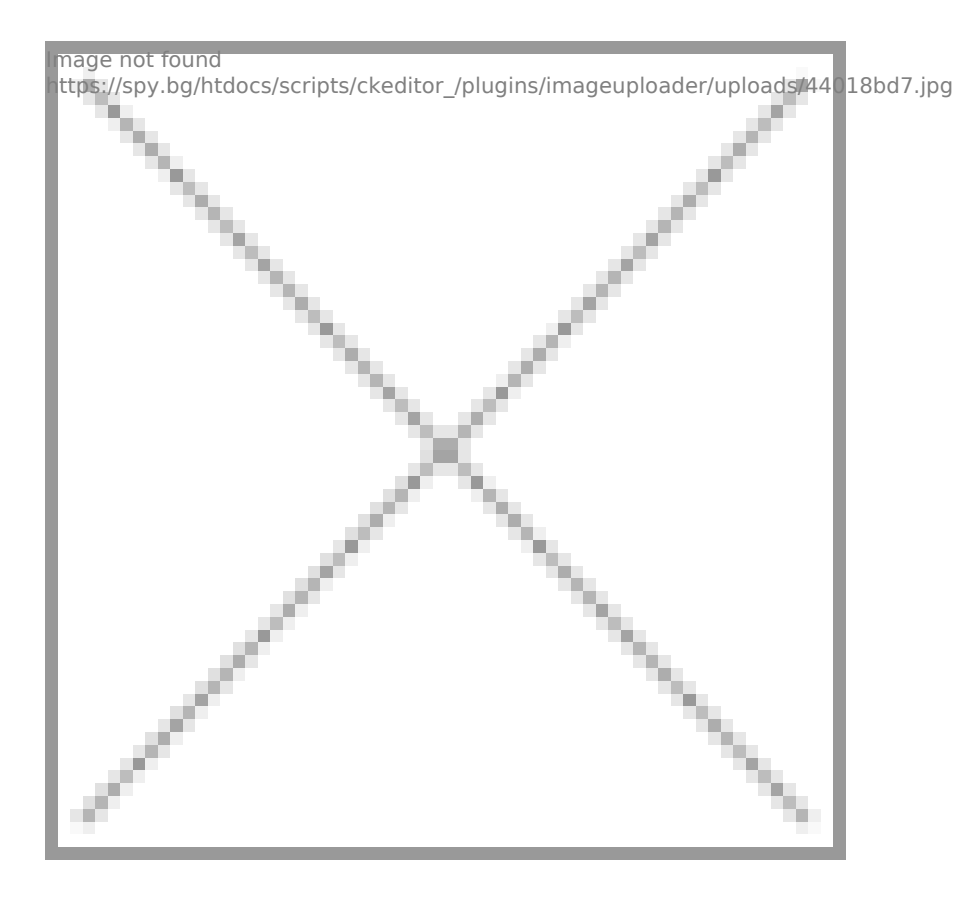

След инсталирането на приложението ще видите това.

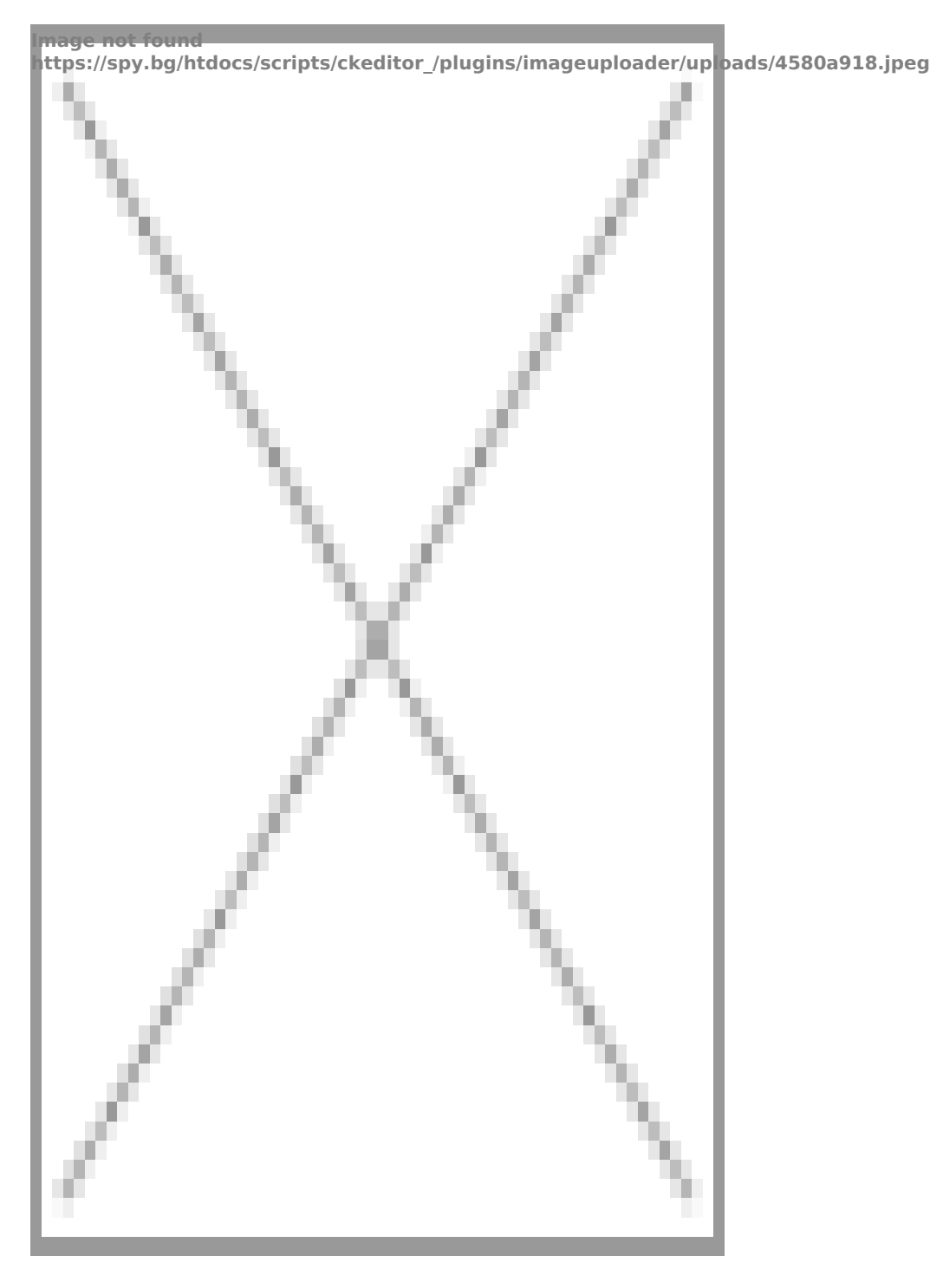

Натискате върху **ADD CAMERA.** След това избирате

## **Wireless Installation.**

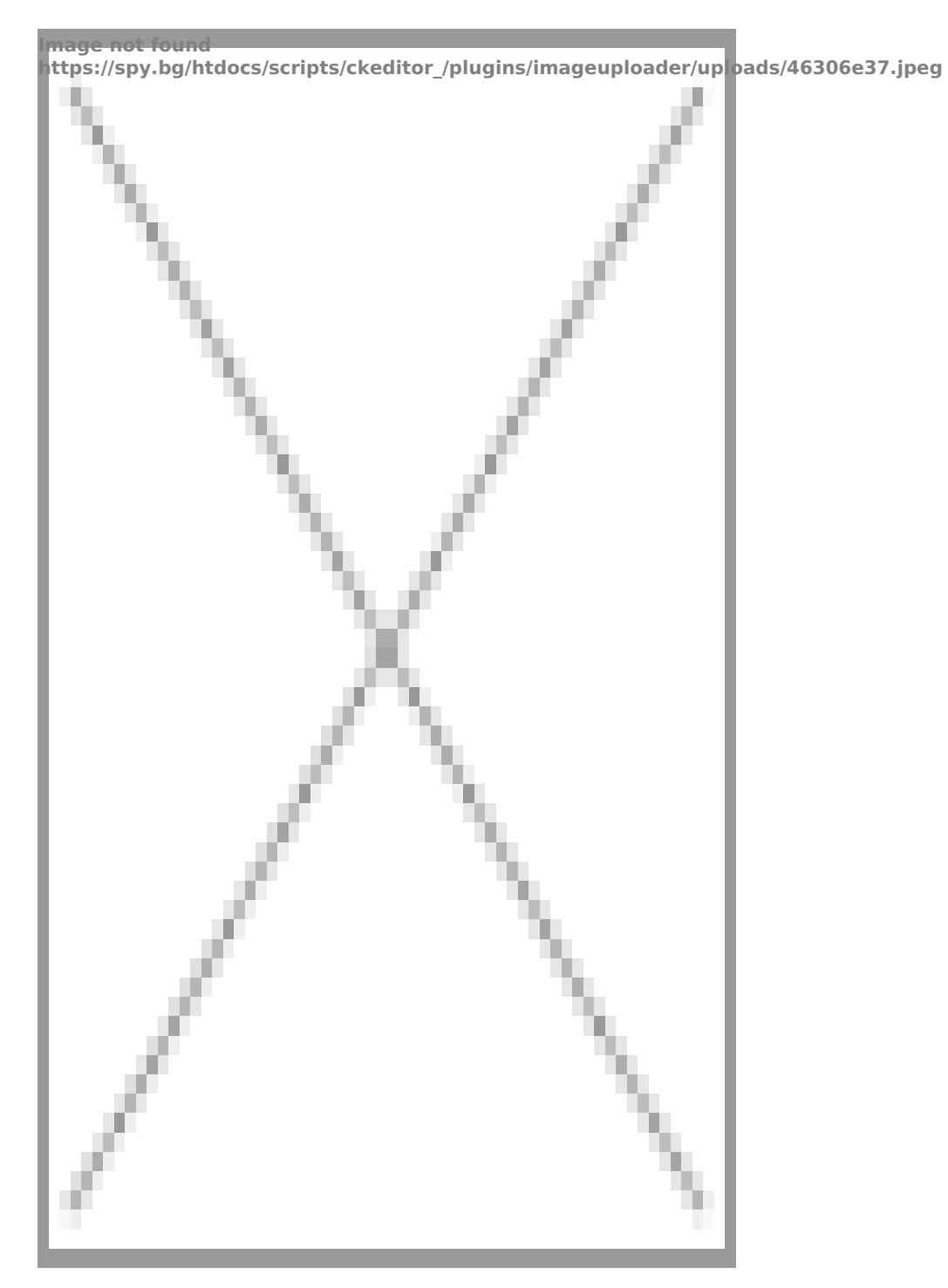

## Излиза Ви поле за въвеждане на Вашия потребител и парола на рутера.

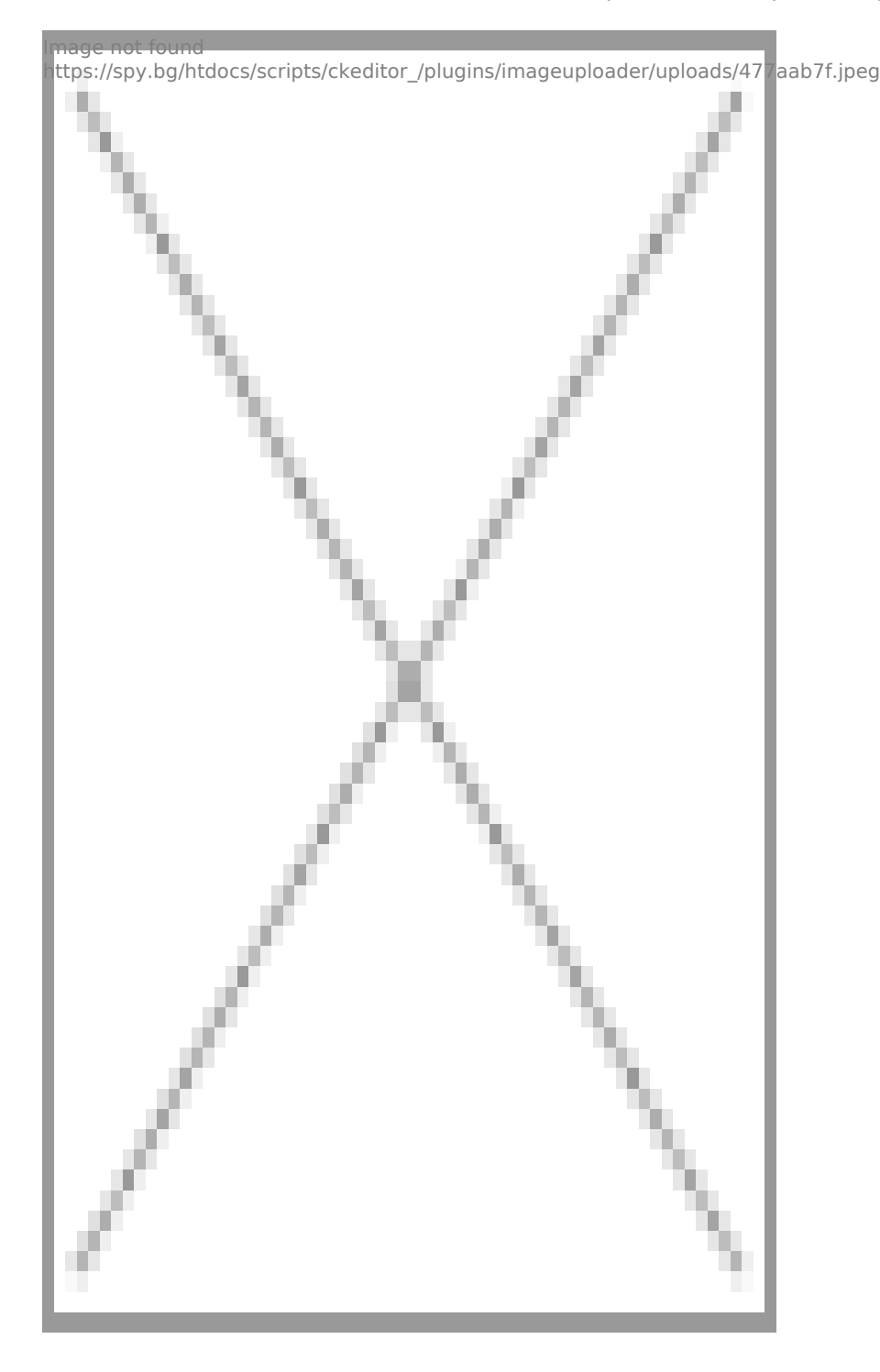

Камерата ще започне да издава сигнални звуци,индикирайки,че отброява свързването. Изчаквате да мине цялото това време за връзка.

Като приключи излиза бутон **"Apply"** , натискате го и излиза следната стъпка.

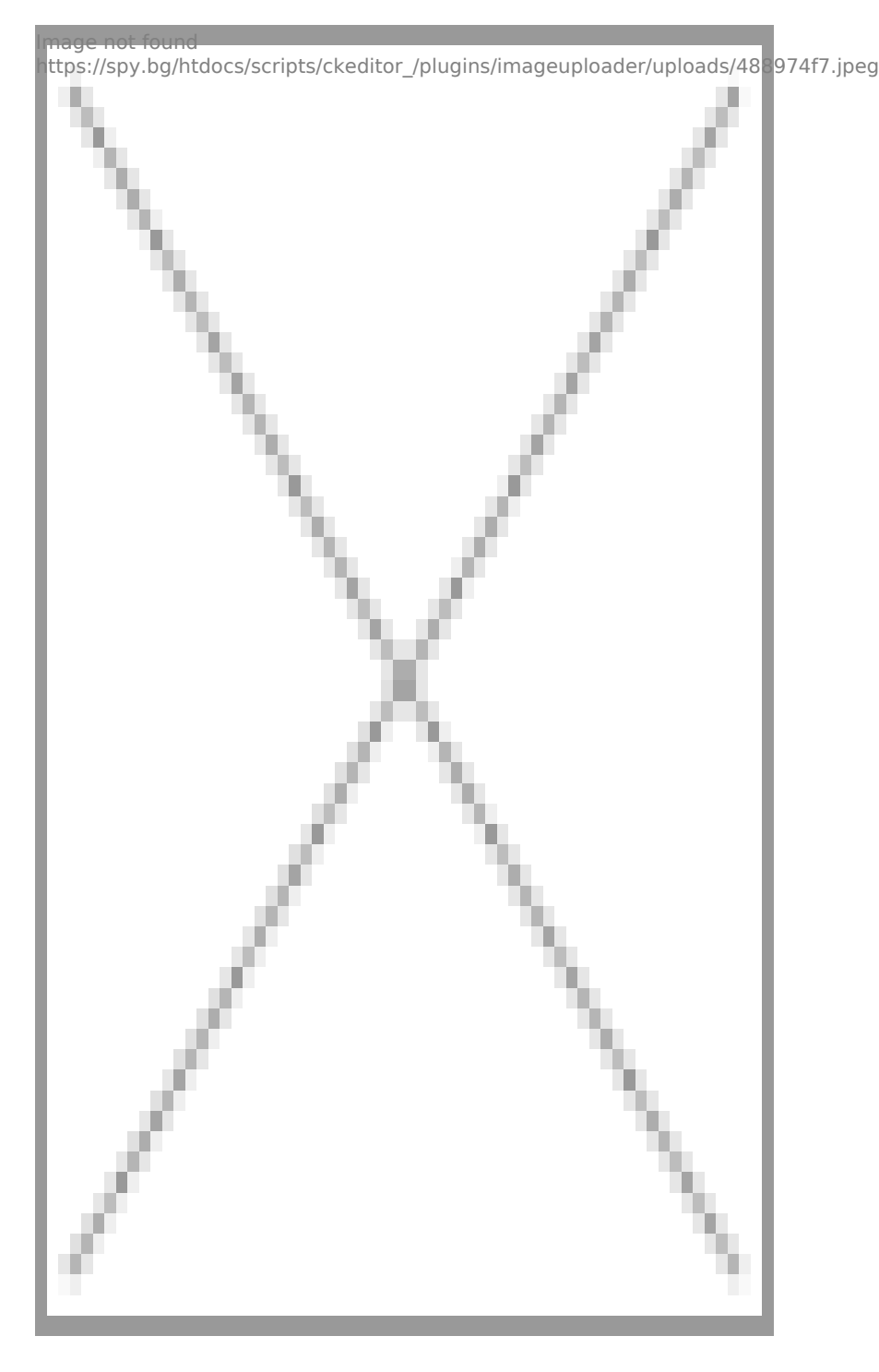

След тази стъпка вече камерата е свързана и може да я гледате на телефона си, където и да се намирате.

От зъбното колело,в дясно се намират "Настройките"

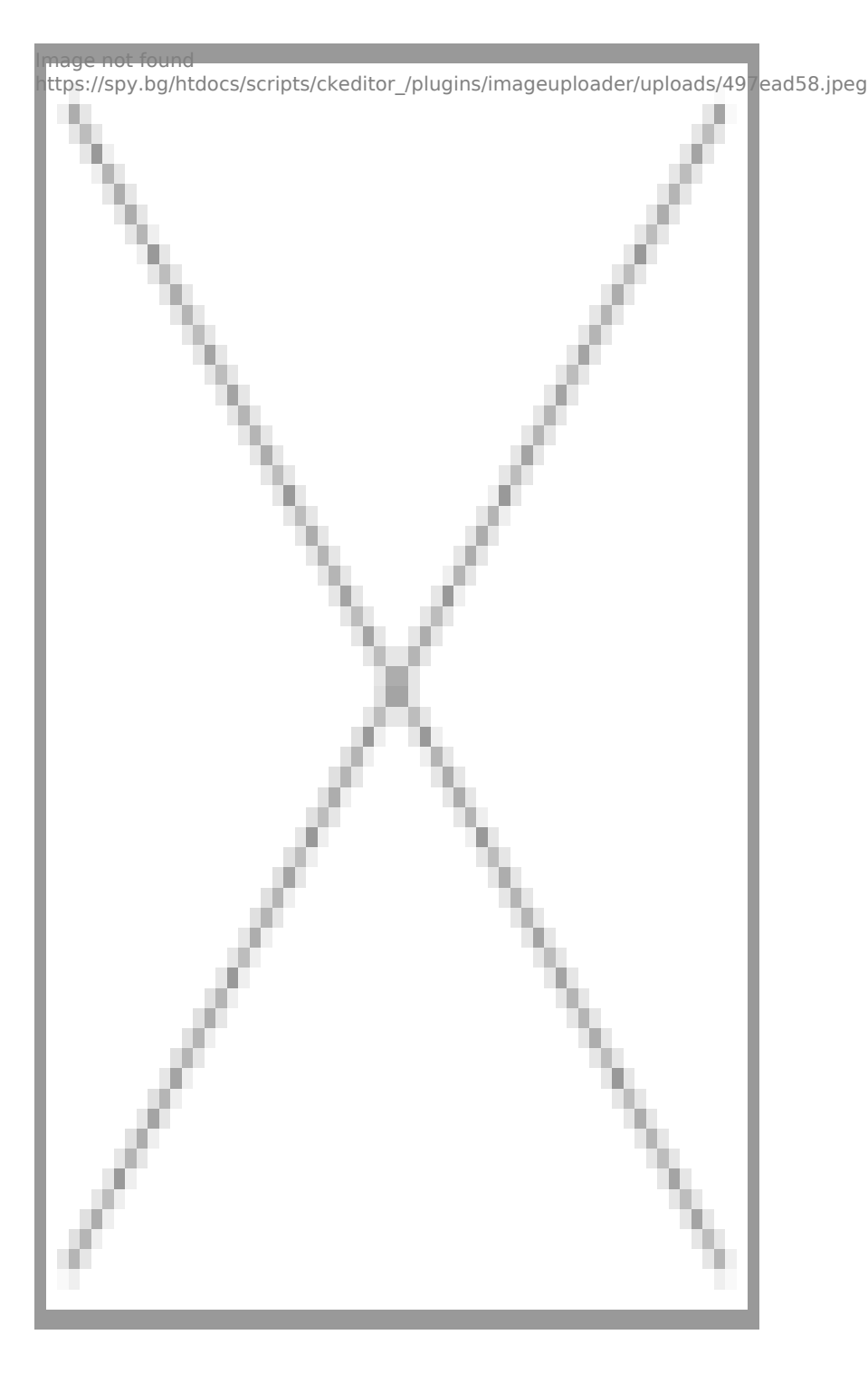

Влизайки в тях вие ще имате достъп до различни функции от камерата:

- промяна на парола, настройки на аларма, детектор на движение, начин на запис и др

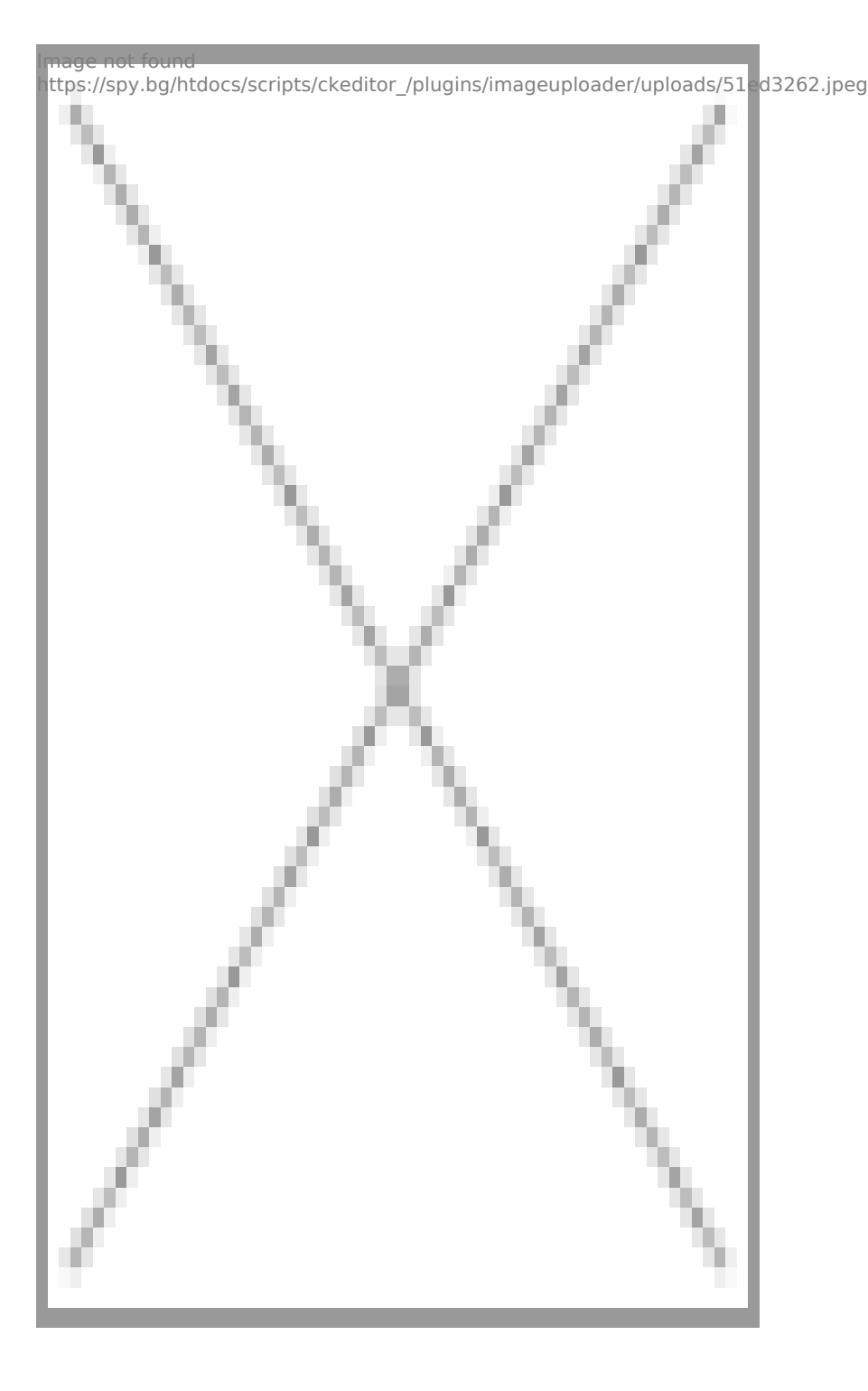

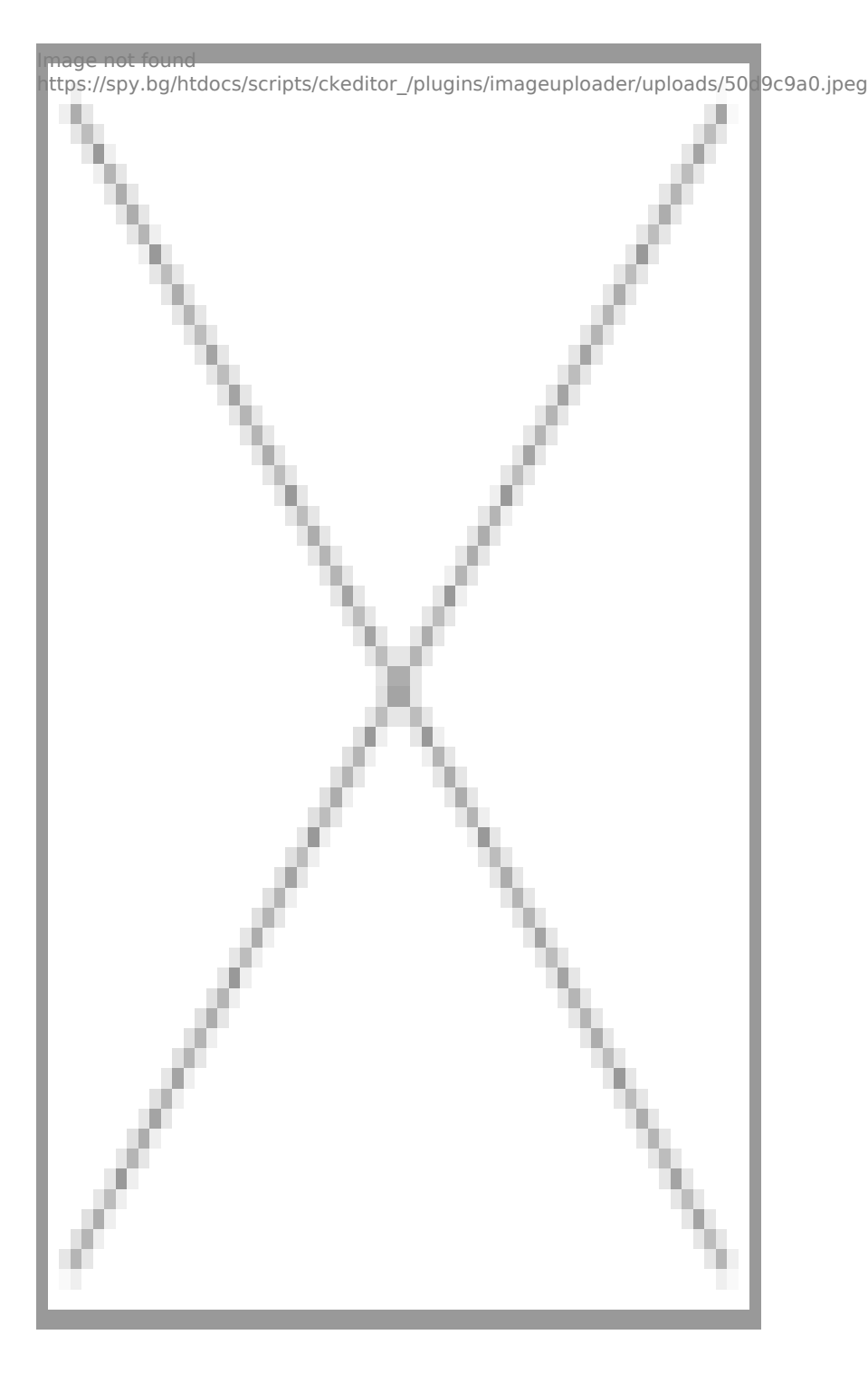

[I5 H?8>=A:8 ?@>4C:B8 >B AJI0B0](https://spy.bg/za-varteshen-montaj/) :0B53>@8O  $J < ?$  @ > 4 C : B 0 "I P : 0 < 5 @ 0,  $?$  > 4 2 8 6 = 0" Copyright 2009 - 2017 Spy.bg